## **Opto 22 Website Tour**

Here are some quick ways to do things you want to do on the Opto 22 website—things like these:

- Build your I/O in our online configurator
- Find the specs on products you're interested in
- Ask and answer questions on OptoForums
- Get data sheets or other documents you refer to frequently
- Register software and sign up for training classes

## Log in or create a My. Opto account

1. Go to the Opto 22 homepage (www.opto22.com) and click the words *Log into My.Opto22* at the upper right:

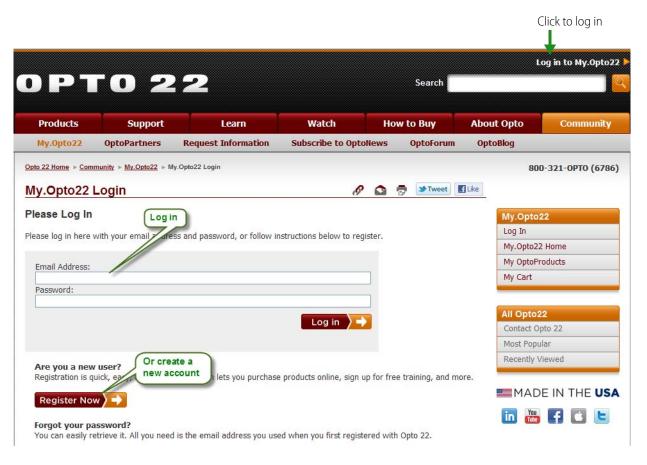

**2.** If you already have a My.Opto22 account, enter your email address and password. If you don't have an account, click the Register Now button and create one.

Why create a My.Opto22 account? To post questions and answers on OptoForums, save I/O configurations, register software, easily find products or documents you refer to frequently, sign up for free training, and more. The account is free and only takes a minute to set up. *Trust me, you want to do this.* There's no downside: we don't send you emails or share your personal information with anyone unless you ask us to.

## **Easy Access Links**

Once you've logged in, click the Products tab.

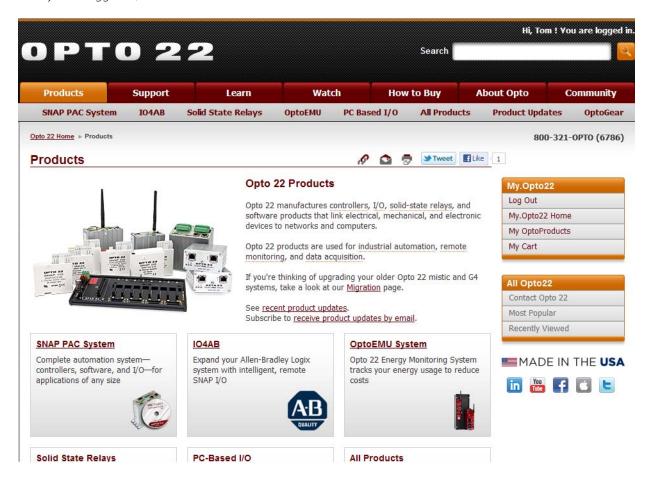

Notice the orange navigation box on the right-hand side of the page. This box appears on most of our web pages, and it gives you easy access to some useful stuff.

Let's take a closer look.

### **Navigation Box**

Clicking a link in the orange navigation box is the easy way to reach information you may want.

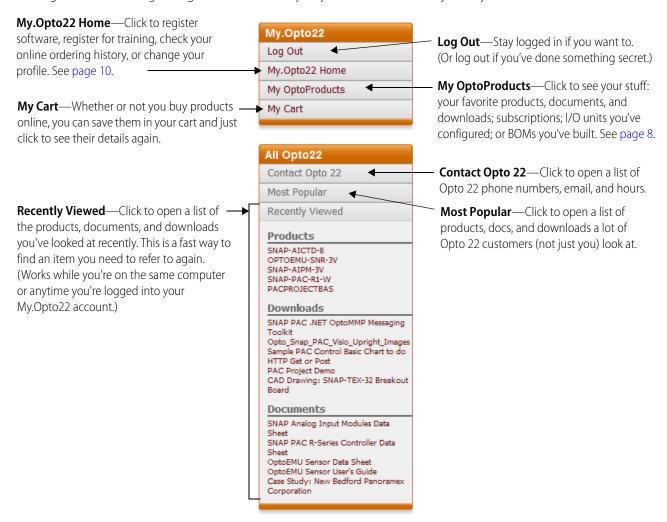

#### Search

While we're here, let's also see how Search works. Sometimes it's faster to find something you want by searching—for example, if you already know a form number or a part number. The Search field is in the upper-right corner of every page:

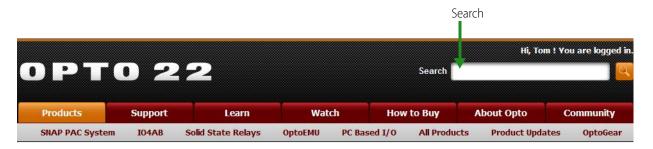

### Search (continued)

As soon as you start typing in the Search field, possible matches appear in a dropdown list (see image at right).

To choose an item from the dropdown list, click it with your mouse (or use the downarrow key to highlight the item you want and press Enter).

You go directly to that item.

**If you don't see what you want** in the list, just finish typing in the Search field and press Enter.

Suppose you search on *analog input module*. When your search results appear, you can further refine results by choosing where to look (see below). For example, you could choose to look only in Products.

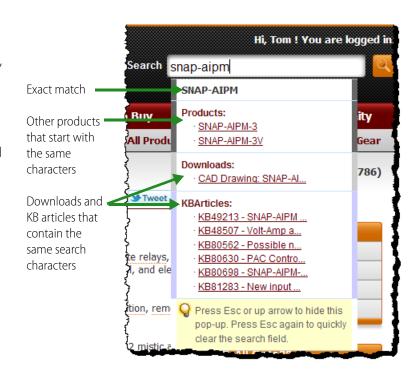

Refine search results by choosing a category Opto 22 Home ▶ Support ▶ Search f Like **OptoSearch** → Tweet Search for: Look in: analog input module ΑII Search Products Results 1 - 10 of about 1210 for analog ch took 0.85 seconds. Documents Downloads te / Sort by relevance KnowledgeBase SNAP Analog Input Modules Data Sheet SNAP I/O analog input modules are part of Opto 22's SNAP PAC System. This docu Forums & Blogs ptions, specifications, and wiring and dimensional diagrams for most analog input modules. For analog mVideos to-channel isolation, see form #1182. ... Downloads. SNAP-AIARMS, SNAP 2-Ch 0-10 amp RMS Analog Input Module. SNAP ... Input Module. SNAP-AIMV2-4, SNAP 4-Ch -50 to +50 mV Analog Input Module. ... www.opto22.com/site/documents/doc\_drilldown.aspx?aid=1708 - 69k - Cached SNAP Isolated Analog Input Modules Data Sheet The isolated analog input modules described in this document are part of Opto 22's SNAP PAC System. They provide optical isolation, transformer isolation, and channel-to-channel isolation.... SNAP-AITM-i, SNAP 2-Ch Isolated Type E,J, or K Thermocouple Analog Input Module. ... SNAP-AIARMS-i, SNAP Isolated 2-Ch 0-10 amp RMS Analog Input Module. ... www.opto22.com/site/documents/doc\_drilldown.aspx?aid=1749 - 63k - Cached [ More results from www.opto22.com/site/documents/doc\_drilldown.aspx ] SNAP-AIMA-32 - SNAP 32-Ch -20mA to +20mA Analog Current Input ... <u> The SNAP-AIM4-32 provides 32 channels of -20 mA to +20 mA analog current</u>

### **Products Section**

Back in the Products tab, let's find an item you want. Choose a category based on the products you want to see:

- For controllers, software, and I/O, click SNAP PAC System.
- For I/O to use with an Allen-Bradley PLC system, click IO4AB.
- For energy monitoring, click OptoEMU System.
- For SSRs, click Solid State Relays.
- For I/O to use with a PC-based system, click PC-Based I/O.
- For legacy Opto 22 products—G4, G1, mistic, Optomux, Pamux, SNAP Ultimate I/O, FactoryFloor—click All Products. Let's suppose you want to see a PAC (programmable automation controller). Click SNAP PAC System.

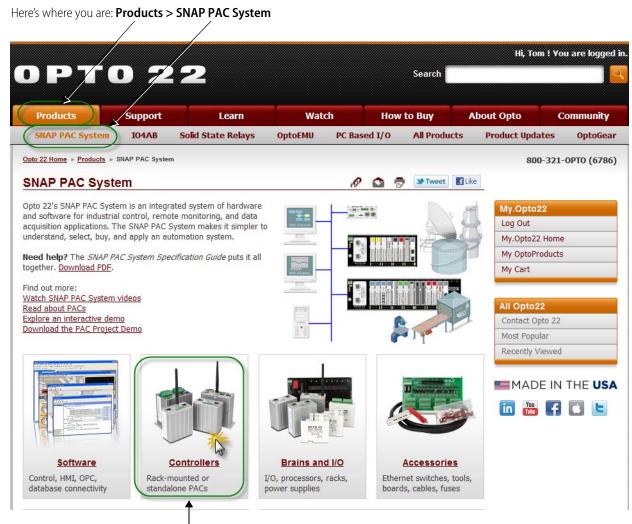

The SNAP PAC System includes software, controllers, brains and I/O, and accessories. You want to see **Controllers**, so click that.

### **Product Selector**

After you click Controllers, you're in the Product Selector (gray box with buttons). From here you can choose On-the-rack or Standalone controllers, and then drill down farther to see details on individual products.

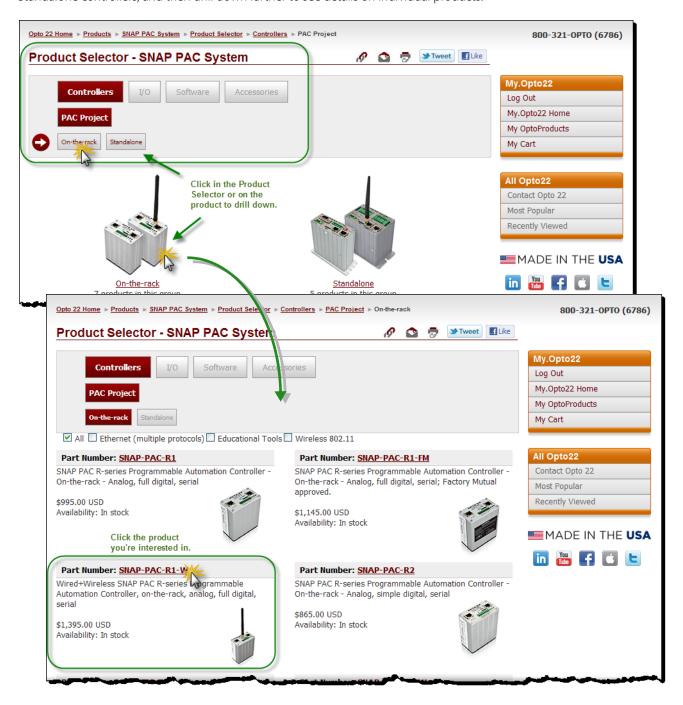

**NOTE:** Within the Product Selector, you can click other buttons to see other categories. Suppose you decide you don't want to see controllers right now, that you'd rather see I/O. Just click the gray I/O button in the Product Selector box, and then choose from the new boxes that appear below the I/O button.

### **Individual Product Page**

Once you reach the individual product's page (in this case, the page for the SNAP-PAC-R1-W), there's a lot to see and do.

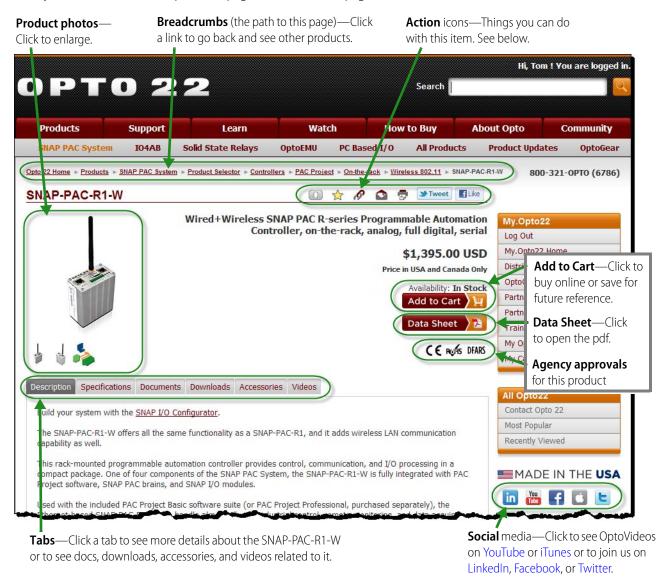

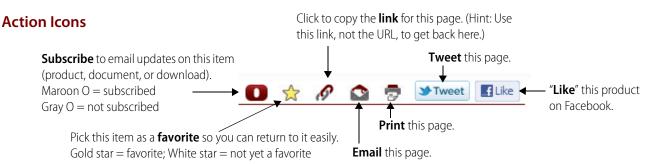

## My OptoProducts

When you click a star to make a product, document, or download a favorite, where does it go? You'll find the answer in My OptoProducts.

In the orange navigation box at the right side of the page, click My OptoProducts.

From here you can **click the tabs** to see a lot of interesting things. Make sure you're logged into your My.Opto22 account to see these:

- Your favorite Products, Documents & KB articles, and Downloads
- Your Cart (this tab is just another way to access your Cart)
- BOMs (bills of material) you've created from Opto parts
- I/O Units you've built in the SNAP I/O Configurator
- Your current Subscriptions (email notices about specific products, etc.)

Notice that you can use the icons within each tab to change, add, or delete items. Take a few minutes to explore My OptoProducts and see which tabs you find useful.

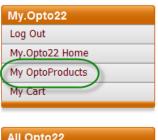

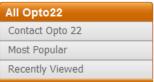

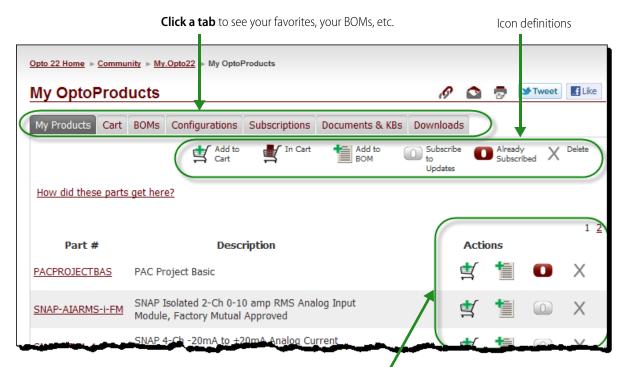

Icons show the **actions** you can take with the items in this list. Actions vary based on the tab you're in.

### **About Subscriptions**

You can subscribe to receive any or all of the following:

- **OptoNews**—Email newsletter you receive once every two weeks; product news, technical tips, new videos, etc.
- OptoKnowledgeBase articles—Email notices for all new KB articles (issues and workarounds on all products)
- Alerts—Email notices of changes to products, documents, or downloads. You choose only the ones you want.

Click the Subscriptions tab and take a look. To change your subscriptions, just click to check or uncheck the boxes. Note that all alerts are combined into one email and delivered no more than once a day.

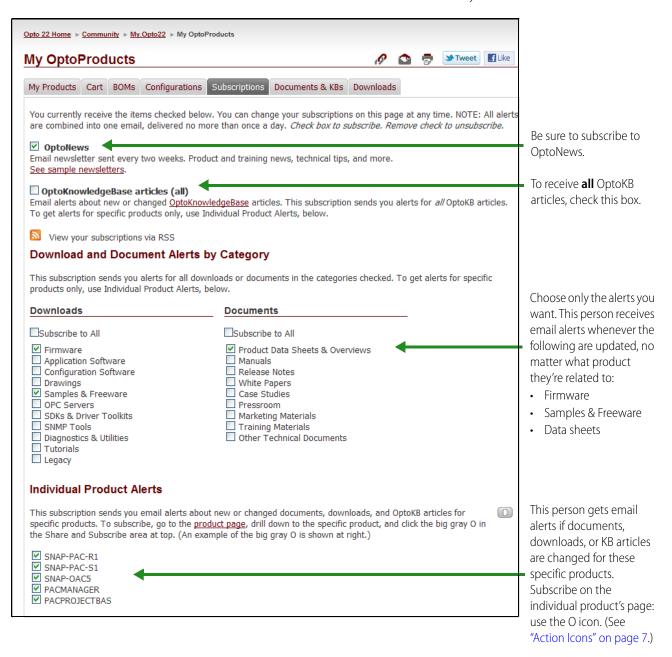

## My.Opto22 Home

My.Opto22 Home gives you another set of tools. You'll also need to be logged into your My.Opto22 account to use these. You can:

- Follow quick links to tabs in My OptoProducts
- Change your Profile on My.Opto22
- See your online Order History
- Register Opto 22 software and see registration numbers
- Register for Training classes

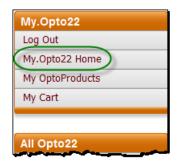

Click a tab to change your profile, check your order history (online orders only), register software, or register for training.

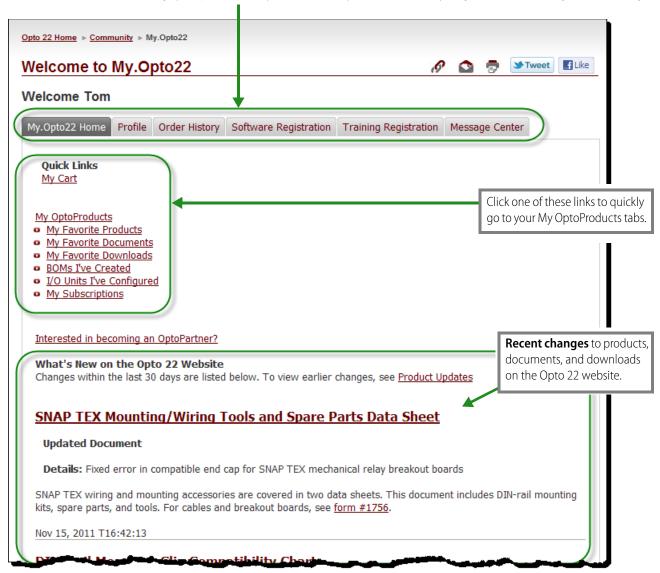

## **Support Section**

From any page on the website, click the Support tab, which is right next to the Products tab. Product support from our experienced engineers in California is available *for free* Monday through Friday, 7:00 a.m. to 5:00 p.m. Pacific Time. But anytime you need technical support on Opto 22 products, this is the place to come.

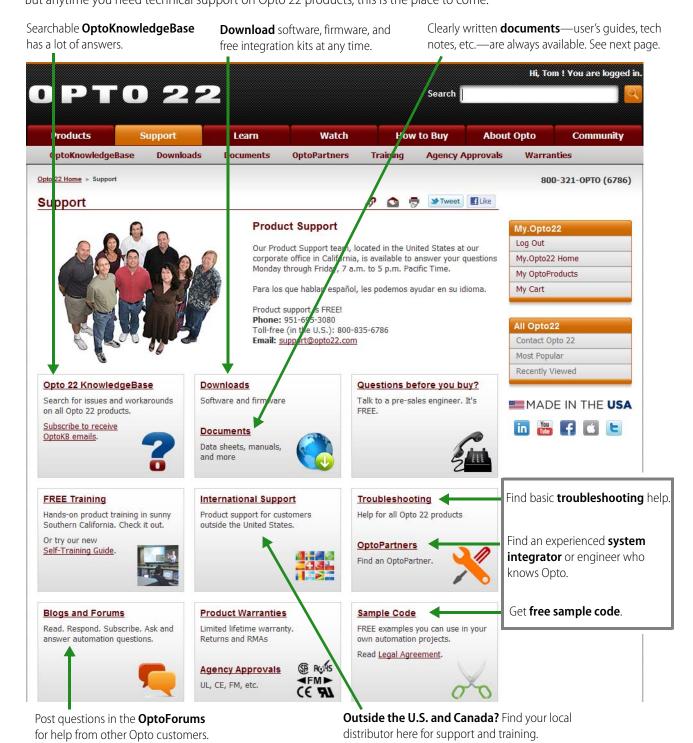

### **Finding Documents and Downloads**

From the Support tab, you find Documents and Downloads by clicking the link. The **most recently changed items are listed first**. If you know part of the name, you can type it in the Search field. You can also filter your search by the type of document or download, or click a column heading (like Title or Form) to resort based on that column.

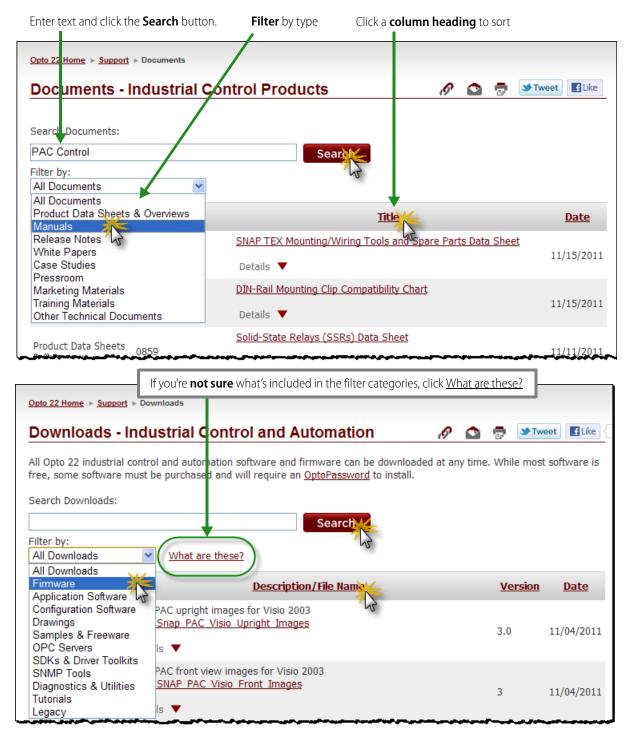

### **Learn Section**

The Learn section pulls together resources for learning about automation and about Opto 22 products:

- Articles that explain things, like What is a PAC? or Adding Process Control to a PLC-based System
- Animated demos to explore, like Sinking vs. Sourcing and Introduction to Wireless PACS and I/O (see page 18)
- Customer case studies and white papers (see page 14 and page 16)
- Charts that compare Opto 22 products and show which products work together (see page 17)
- Glossary of automation terms

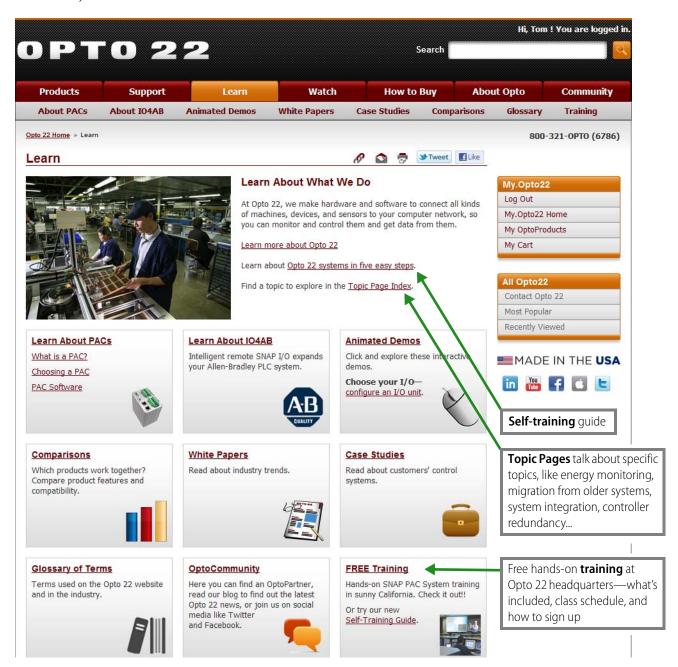

## **Topic Pages**

Topic pages pull together resources about a specific subject: energy monitoring, intelligent remote I/O for Allen-Bradley systems, migrating from legacy Opto 22 systems, Wired+Wireless PACs, and much more.

The easiest way to find them is to click the Topic Pages link in the dark gray area at the bottom of any page. (Look in the bottom-right corner.)

When the index page opens, scroll down to see all the topic pages. Click the one you want.

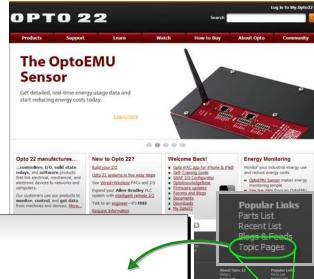

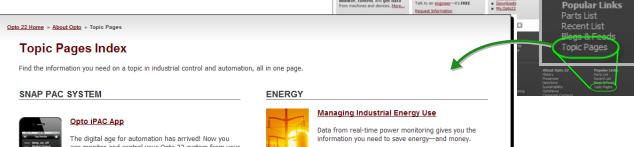

can monitor and control your Opto 22 system from your iPhone, iPod Touch, or iPad.

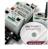

#### Self-Training Guide

In five easy steps, learn about the SNAP PAC System. Then build your own system for control, monitoring,

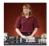

#### The SNAP PAC System

See the four components that make up the easy-to-use SNAP PAC System, Scalable and reliable, with free support and training.

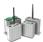

#### **Guide to PACs**

What's a PAC? Read about PACs and watch videos of PACs in action in industrial control and automation

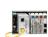

#### SNAP Ethernet-based I/O

Interested in Ethernet for automation? Use SNAP Ethernet-based I/O with an Opto 22 system, with Allen-Bradley industrial PLCs, or for PC-based I/O.

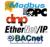

#### System Integration—without Fees

Modbus, Allen-Bradley, OPC, wireless, Ethernet and serial protocols, databases, legacy Opto 22 systems, and more—integrate them all with your SNAP PAC

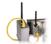

#### Wired+Wireless™ PACs and I/O

This Engineer's Choice gives you more choices than you expect. Use wired Ethernet and wireless 802.11a,b,g networking with no change to I/O or field wiring.

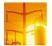

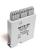

#### Three-Phase Power Monitoring

Monitor 3-phase electrical power for an HVAC system, compressor, or subpanel. SNAP-AIPM-3 goes on the rack with other I/O modules to measure industrial

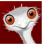

#### OptoEMU: Energy Monitoring Made Simple

Manage your industrial energy use now. Easy-to-use OptoEMU Sensor gives you the data you need to make energy decisions.

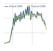

#### OptoEMU Sensor - Live Data

See live data from an OntoEMU Sensor at Onto 22 headquarters. Then get your own OptoEMU and start reducing energy costs.

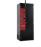

#### Power and Energy Monitoring

Read the white paper, Automation and the Smart Grid, and see new power monitoring products.

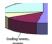

#### **Energy Case Studies**

Mariah's utility costs threatened the plant's existence. Thomson/RCA needed detailed energy costs for billing lessees. Read these customer case studies.

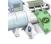

#### Refrigeration Energy Management

Can your refrigeration system become a money machine? Find out how you can manage energy to save money and earn revenue.

IO4AB

#### **Case Studies**

Sometimes you get ideas by reading about other applications similar to yours. Case studies in the Learn tab show how a variety of Opto 22 customers have approached their automation problems. These written case studies are all in pdf form. You can also see video case studies in the Watch tab (see page 22).

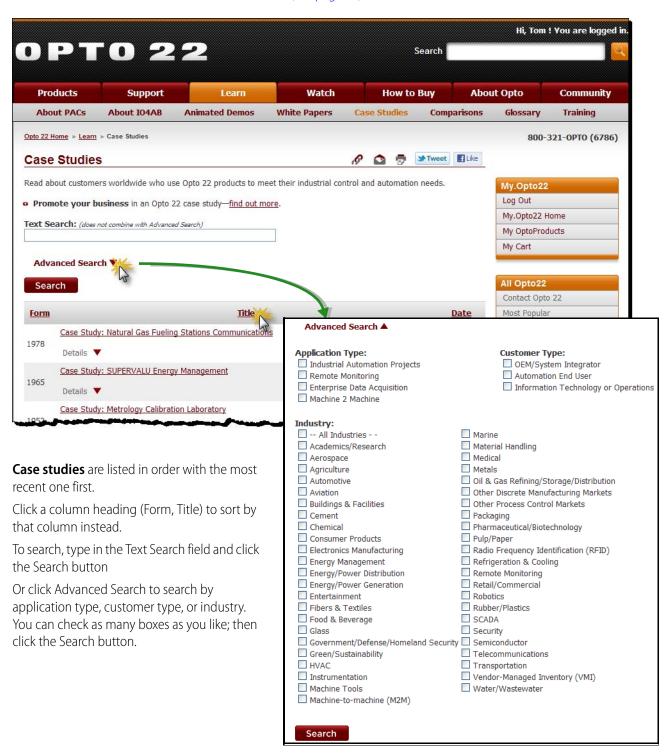

### **White Papers**

White papers give you insight on industry trends, like wireless or energy monitoring. The white papers in the Learn tab are pdfs, so you can print them and read them on the go.

White papers are listed in order with the most recent one first. Click a column heading (Form, Title) to sort on the column.

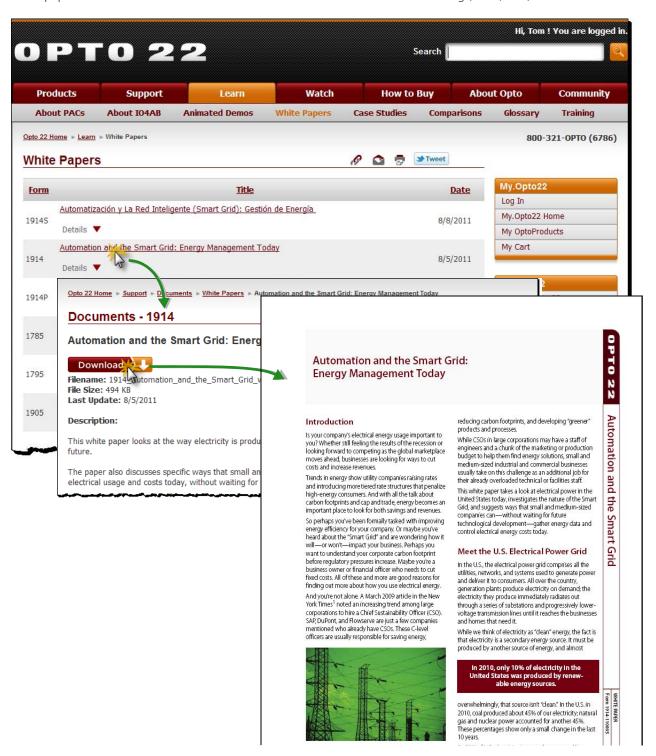

### **Comparison and Compatibility Charts**

What's the difference between a SNAP PAC rack-mounted controller and a SNAP PAC brain? Will a SNAP-AIV-8 analog input work with SNAP Ultimate I/O? These kinds of question are easily answered by Comparison Charts in the Learn tab.

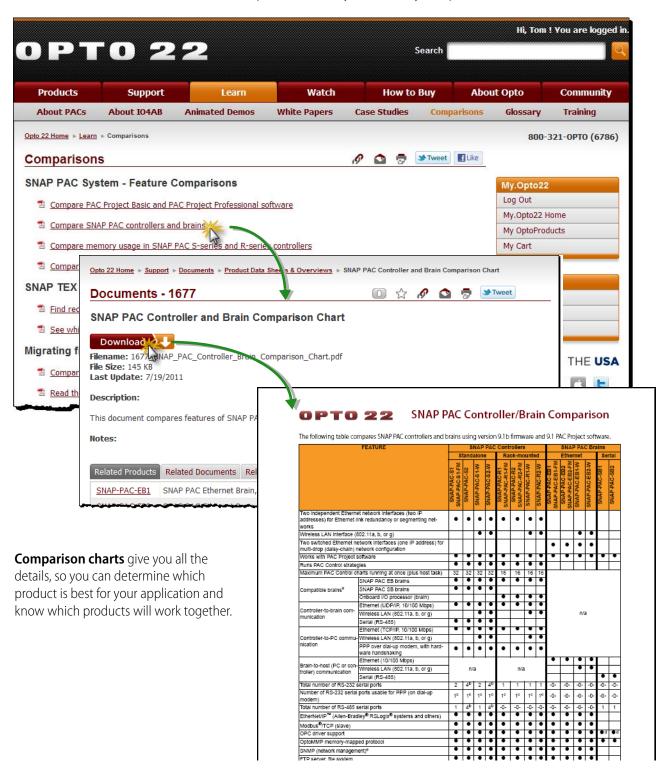

### **Animated Demos**

The animated demos in the Learn tab are a visual way to learn. NOTE: These demos require Adobe Flash.

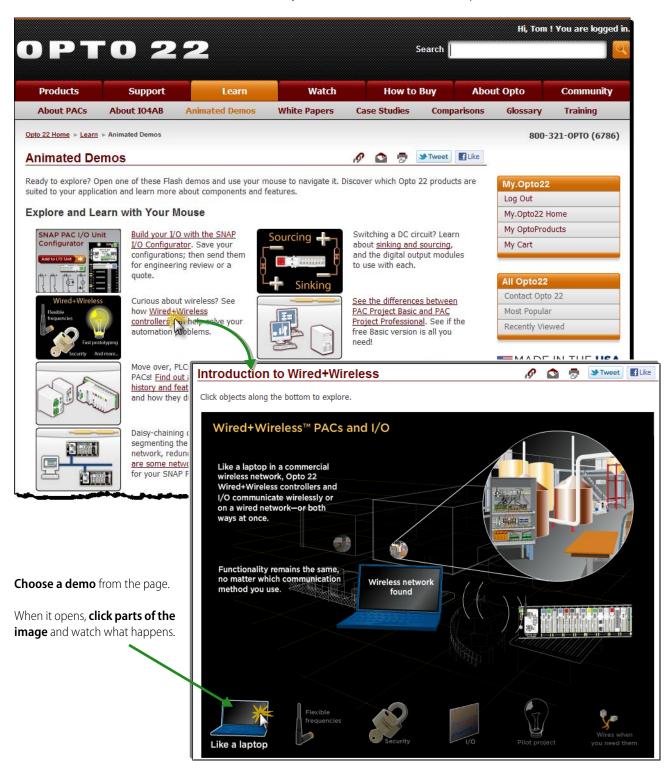

### Build Your Own I/O in the SNAP I/O Configurator

You can configure a car online, so why not I/O? Build your I/O unit in the **SNAP I/O Configurator**, one of the Animated Demos in the Learn tab. Choose a processor, put it on the rack. Add analog, digital, and serial I/O modules. Accessorize with a power supply, breakout racks, and cables. Try it—it's fun!

- 1. Click the **Learn tab** and then click the <u>configure an I/O unit</u> link.
- **2.** Start at the left to choose your processor:
  - Here we chose an I/O processor with control (1),
  - Clicked SNAP-PAC-R1 (2), and
  - Added it to the rack (3])

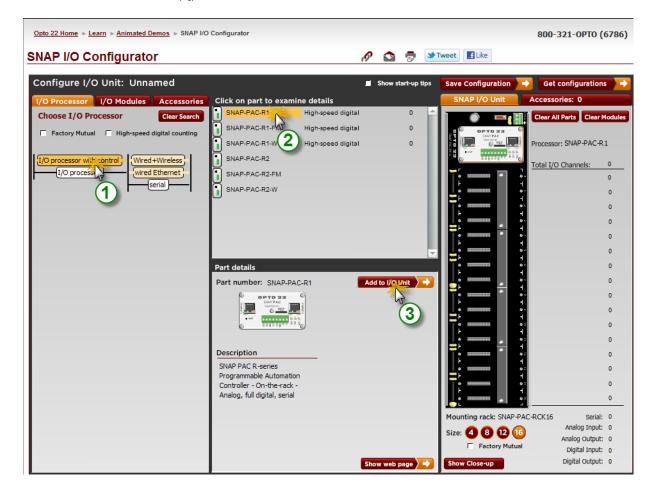

3. Once you have the processor in place, start at the left again to choose your I/O modules (see next page).

### **SNAP I/O Configurator (continued)**

- Here we clicked the I/O Modules tab (1),
- Chose Thermocouple as our input signal (2),
- Chose a module with 8 points (3),
- Chose the SNAP-AITM-8 (4), and
- Added it to the rack (5).

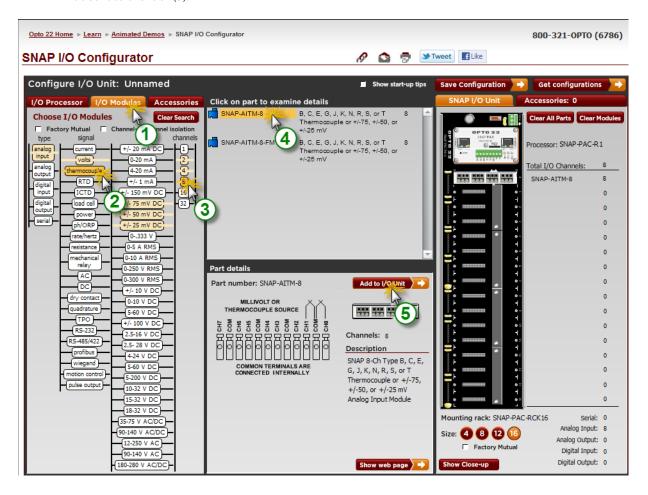

#### **NOTES:**

- You can **start anywhere in the tree**—choose an I/O type, signal, range, or number of points. Your next possible choices light up in pale orange, and all the modules that match appear in a list in the upper center box. If you don't like the choices, click the Clear Search button and start again in the tree.
- When you've chosen a module in the upper center box, data about it appears in the lower center box. If you want to know more, click the **Show web page** button at the bottom; you'll go to the product page on our website.
- If you don't need 16 modules on this I/O unit, you can **change rack size** by clicking a Size button (4, 8, 12).
- When you've got the processor and modules you want, click the **Accessories** tab to add power supplies, breakout boards, and cables.

### **SNAP I/O Configurator (continued)**

When you've finished configuring your I/O unit, click the **Save Configuration** button at the top.

When prompted, enter a name for the I/O unit and click Create New. Now look where you are—My OptoProducts!

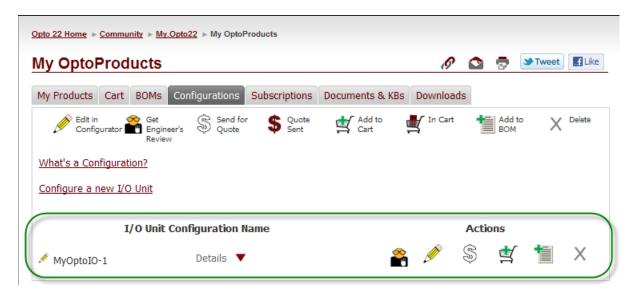

You're in the **Configurations tab of My OptoProducts**, like we talked about on page 8. You can do several things here:

- Go back to the Configurator by clicking the Configure a new I/O Unit link.
- See the parts in the I/O unit you just saved by clicking the Details arrow.
- Use one of the Actions icons to:

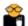

Send this I/O unit to an Opto 22 application engineer for a free review

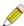

Edit this I/O unit (reopens the Configurator with this I/O unit in it, so you can add to or change it)

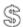

Send this I/O unit to an Opto 22 distributor for a quote. Once you've sent it, the dollar sign turns maroon.

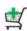

Put the parts in this I/O unit in your Cart. When they're in your cart, the cart icon has a maroon box inside.

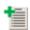

Add the parts in this I/O unit to a bill of materials (BOM)—a new one or a BOM you've already created

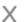

Delete this I/O unit from your Configurations tab

And remember, you can always call us (for free) if you have any questions on products or using the Configurator:

800-321-6786

### **Watch Section**

The Watch section is devoted to OptoVideos. They're a great way to learn.

- SNAP PAC System videos introduce all the parts of our main automation system.
- IO4AB videos introduce SNAP I/O for Allen-Bradley PLC systems.
- Case study videos show you how other engineers are solving their automation problems.
- OptoMinute videos answer a specific question or introduce a product in just about 60 seconds.
- Software tutorials go into detail on using PAC Control, PAC Display, and IO4AB.
- Some videos are available in Spanish, Chinese, and additional languages.

Click the Watch tab and explore the links and videos.

To learn more about the engineers who present the videos, click Meet Your Hosts.

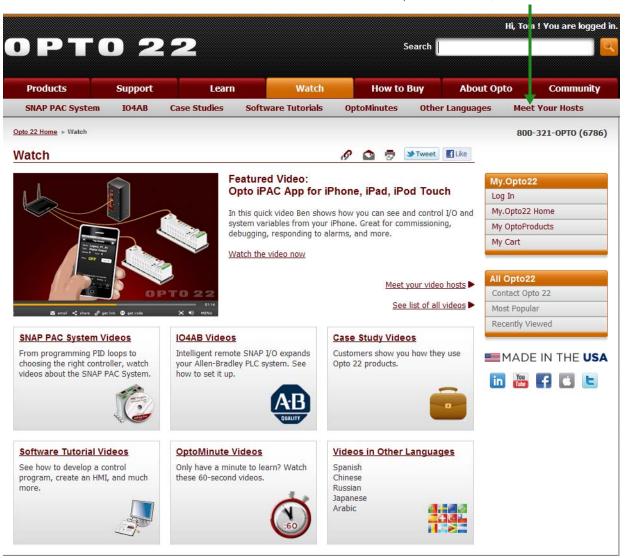

## **How to Buy Section**

You can buy Opto 22 products right from our website (if you're located in the U.S. or Canada), but there are several other ways to buy or get help with your automation project. Find out more by clicking the How to Buy tab.

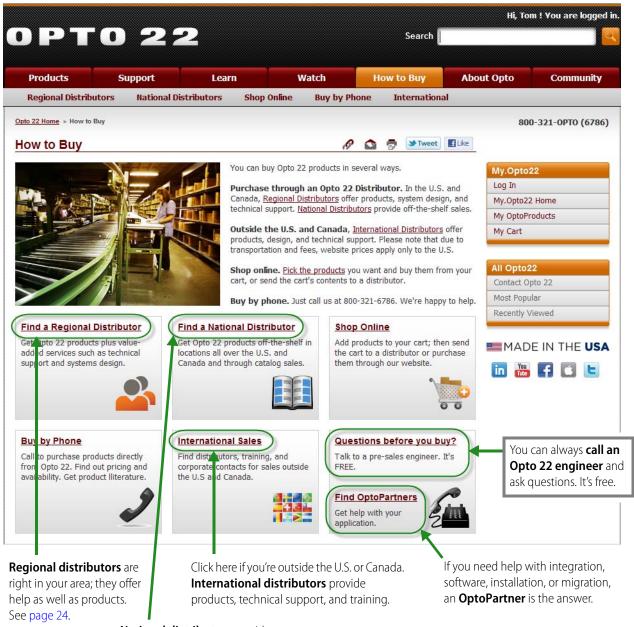

**National distributors** provide off-the-shelf and catalog sales.

### **Search for Distributors**

Here's an example of how to search for Regional Distributors. Searching for International Distributors and OptoPartners is similar.

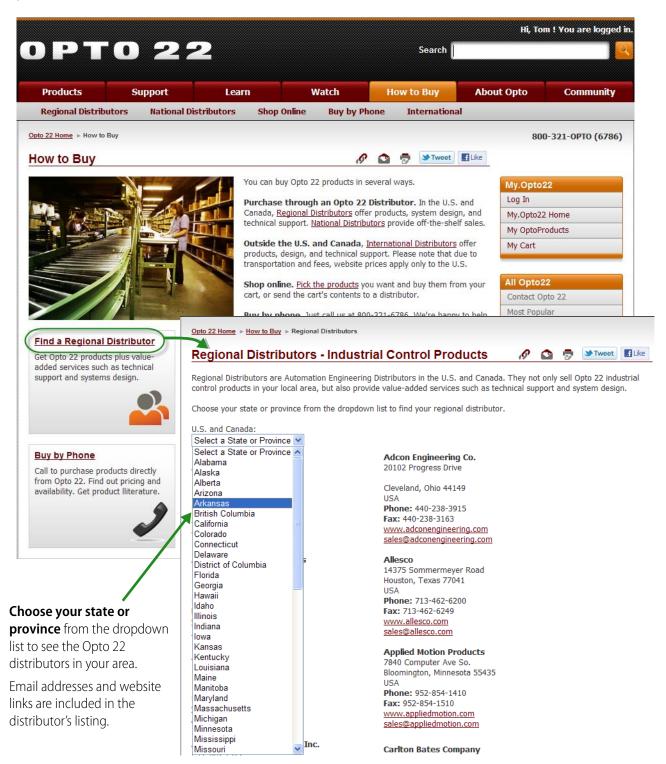

## **About Opto Section**

Curious to know more about Opto 22? Then check out our history, corporate contacts, pressroom, and more; just click the About Opto tab.

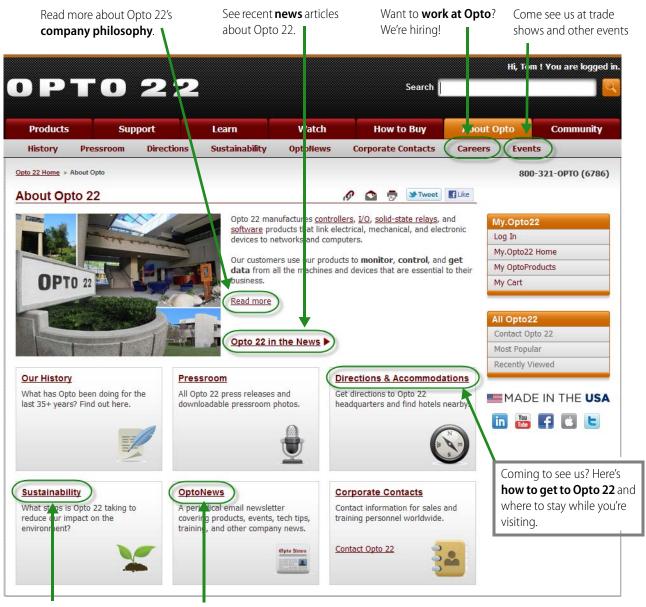

**Sustainability** makes good business sense. Read about what we're doing.

Do you get **OptoNews**? See back issues and subscribe!

## **Community Section**

If you're interested in Opto 22 products, you're part of the **OptoCommunity**—a helpful bunch of people not only from Opto 22 itself, but from all over the world. Click the Community tab to find them.

- Post your questions or answer other questions in the **OptoForums**.
- Find an **OptoPartner** who can help you with your application.
- Get product news and technical tips from OptoNews.
- Join our LinkedIn group; follow us on Twitter.
- Who is Opto 22 and what are we doing? Stay in touch with the OptoFamily's latest postings on Facebook.

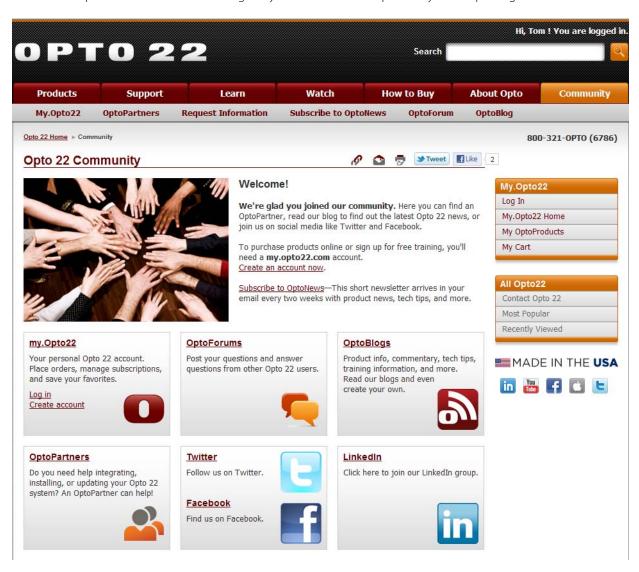